## **Oppsett av Firmaportal på Android**

**Hvis du har brukt Firmaportalen før anbefaler vi at du melder enheten din ut av Firmaportalen først.**

- Åpne Firmaportalen
- Velg Enheter
- Velg enheten din i listen
- Trykk de tre prikkene oppe til høyre og velg "Fjern enhet"
- Avinstaller deretter Firmaportal app'en fra mobilen (Google Play).
- Vent 1-2 minutter og start mobilen på nytt.

Sjekk deretter på Google Play at du installerer siste versjon av "Microsoft Intune Firmaportal" og følg trinnene nedenfor.

#### **TIPS**

Firmaportalen krever minst 6 tegn lang PIN-kode eller bedre adgangskode på telefonen (fingeravtrykk, ansiktsgjenkjenning osv).

Hvis du ikke får meldt deg inn, sjekk enheten i Firmaportalen og "Kontroller enhetsinnstillinger" for å se hva som må utbedres for at enheten din skal bli godkjent.

Det tar ofte 5-10 minutter fra du er innregistrert til enheten har fått alle innstillinger.

#### **Første gangs oppsett**

Levanger og Verdal kommune benytter Microsoft Firmaportal for at mobile enheter skal kunne benytte kommunale ressurser som trådløst nett og e-post.

Når Firmaportalen er installert vil du ha to mapper med programmer. En for private og en for kommunale programmer (e-post o.l.).

Hent ned "Microsoft Intune Firmaportal" vha. Google Play

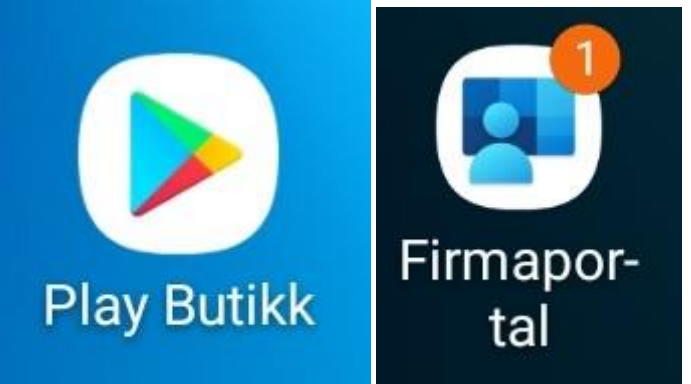

- Start Firmaportalen.
- Logg på med e-post-adressen din og passord
- Følg instruksjonene for å fullføre oppsettet.
	- Tilgangskonfigurasjon for Innherred Kommunesamarbeid: BEGIN
	- Personvern: FORTSETT
	- La oss konfigurere jobbprofilen din: GODTA OG FORTSETT
	- Bare dataene i jobbprofilen... : NESTE
- Tilgangskonfigurasjon for Innherred Kommunesamarbeid: FORTSETT
- Bekreft evnt. KLMS (Samsung Knox)
- Kategori: Mobil (evnt. Nettbrett): FULLFØRT
- Du er klar: FULLFØRT
- Klikk JEG FORSTÅR

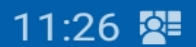

•

#### 自当念加工

## Det nye jobboppsettet ditt

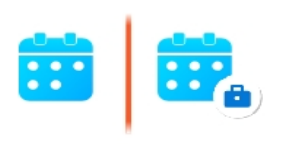

#### Separate apper for arbeid

Arbeidsapper og personlige apper er adskilt for å sikre personvern.

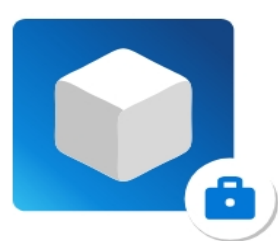

#### Se etter kofferten

Når du må bruke en app for arbeid, bruker du versjonen med et arbeidsmerke.

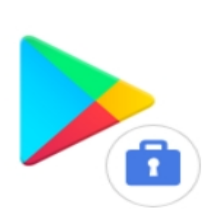

### Få flere apper for jobb

Finn tilgjengelige arbeidsapper i arbeidsversjonen av Google Play-butikken.

#### Finn ut mer om det nye jobboppsettet

#### **JEG FORSTÅR**

• Etterpå åpner du "den merkede versjonen av Google Play" som foreslått

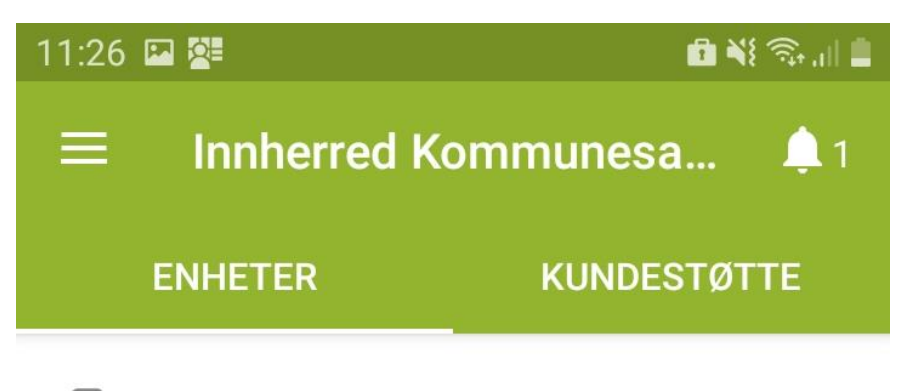

 $\boxed{ \phantom{\mathrm{a}} }$ odd-jarle.kristoffersen\_AndroidF...

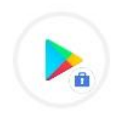

Åpne den merkede versjonen av Google Play for å få apper foreslått av Innherred Kommunesamarbeid.

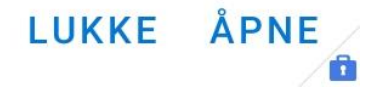

• Velg å installere Outlook hvis du skal ha tilgang til kommunal e-post på telefonen.

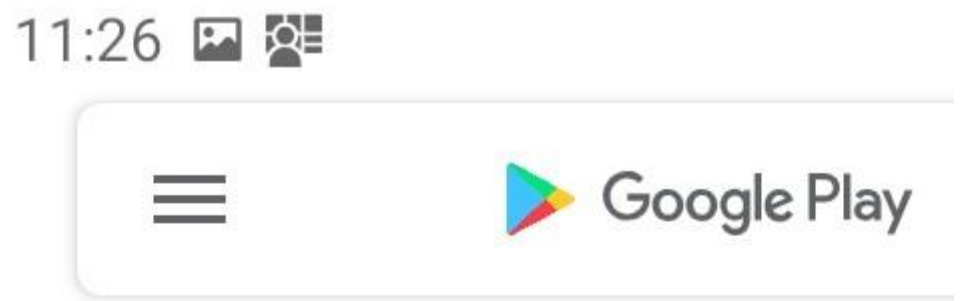

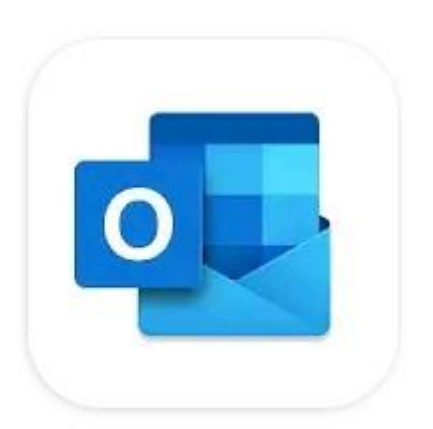

Microsoft Outlook

 $4,4*$ 

## 11:26 四 处

自当念川

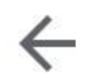

 $\ddot{\bullet}$ 

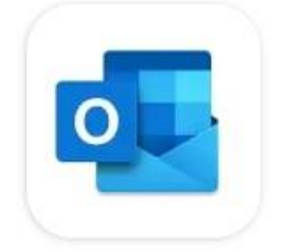

# **Microsoft** Outlook

## **Microsoft Corporation**

Inneholder annonser

 $4,6*$ 5 mill. anmeldelser

100 mill.+ Nedlastinger

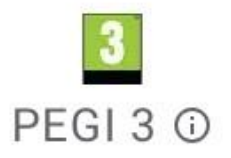

**Installer** 

OBS! Telefonen din har nå to Play-butikker. En for private app'er og en for firmaressurser. Du skifter mellom disse ved å velge "Personlig" eller "Arbeid"

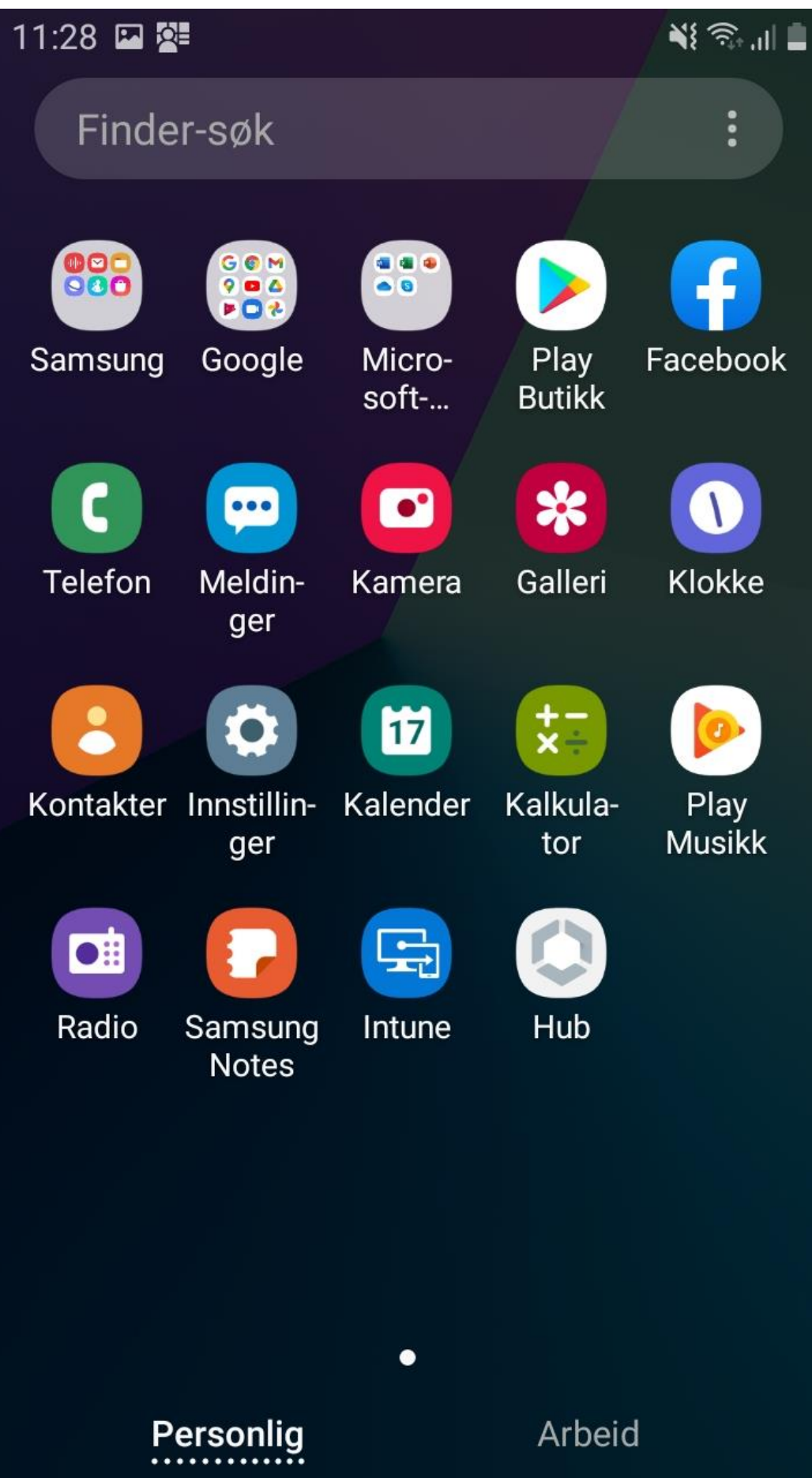

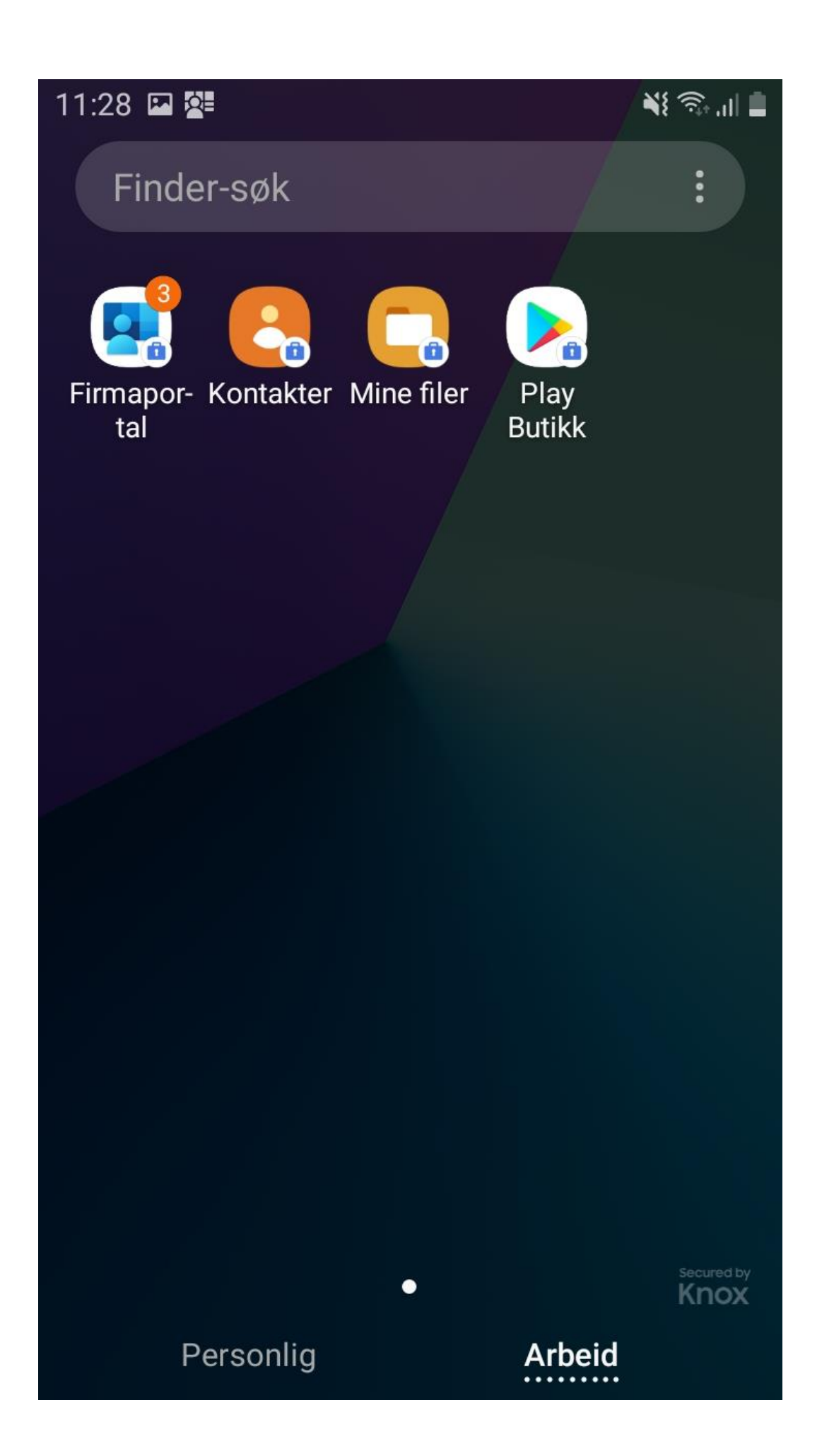